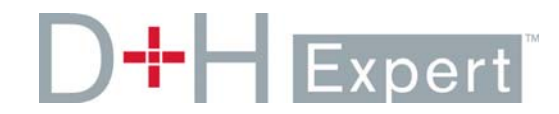

## **Printing Blank Mortgage Applications**

If you prefer to sit with a client and take the application on paper, you can print an application through Expert or through the eLearning course. Follow these steps to print a blank mortgage application in Expert.

- 1. Create a new application.
- 2. Click the **Mortgage Details** link on the left‐navigation bar and select ''Requested" from the drop‐ down beside any of the mortgage amount fields.

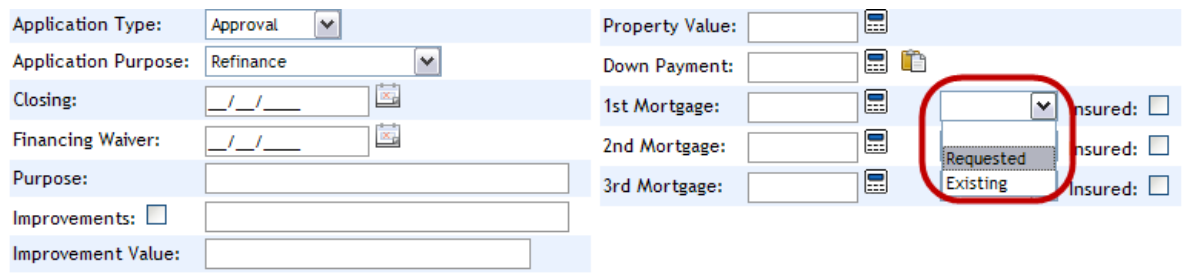

3. Click the **Forms** link on the left‐navigation bar and click the **Print** icon for Mortgage Application. Additionally your consent and provincial disclosure forms are also available.

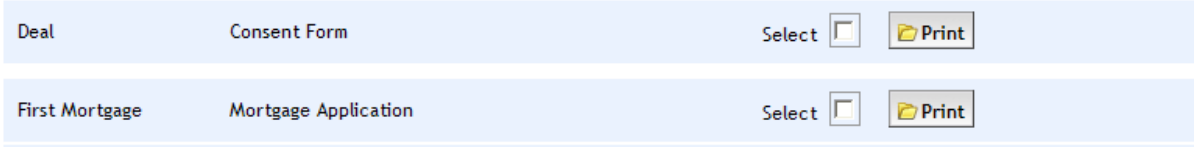

The application form will open as a .PDF can be printed by selecting the print icon. Note that the form will be blank with the exception of the application number.

If you prefer not to create a new deal number, a generic mortgage application is available in Expert eLearning ‐ Chapter 9.